## **Microsoft Teams 操作常見問題 【我不是新生或新進人員,如何申請 Teams 帳號】**

若您為 111 年 7 月前未開通之教職員生, 仍可以使用手動申請方式, 宗成開通, 操作方式;

1. 請連至開通網址[:https://eportal.lhu.edu.tw/o365-index.do](https://eportal.lhu.edu.tw/o365-index.do),輸入您的校園入口網帳號及 密碼,按下帳號申請後,即完成開通。

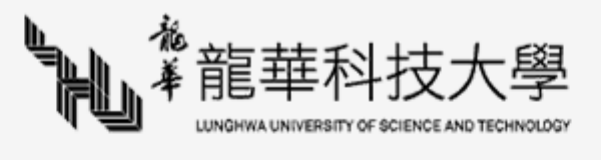

## Microsoft 365 服務

服務說明 Microsoft 365為微軟的雲端服務,方便教職員/學生生於不 同裝置隨時隨地體驗雲端Office應用程式與協同合作,其包含以下功 能:

Online 網頁版應用程式: (Word、PowerPoint、Excel 和 OneNote)。

OneDrive 雲端空間: 目前提供2TB 線上儲存空間, 隨時隨地都能透過任何裝置存 取。

Teams 協同工作平台: 在狺個新型的團隊合作中心裡共同作業, 您可以在狺裡聊 天、召集會議和共用檔案。

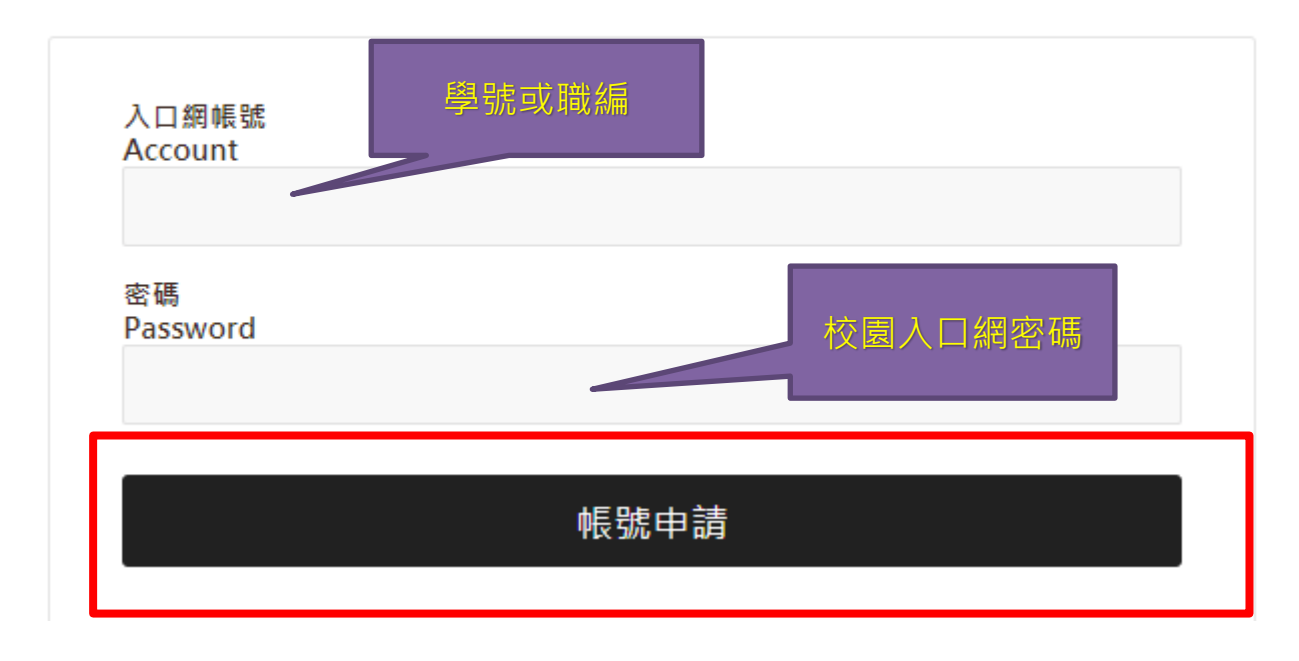

2. 出現申請成功畫面, 提示您:

帳號:學號@o365.lhu.edu.tw (教職員為:職編@O365.lhu.edu.tw) 密碼:校園入口網密碼

申請成功,你可以開始使用Microsoft 365服務 Microsoft 365登入帳號 D123456789@o365.lhu.edu.tw Microsoft 365登入密碼 與入口網相同

3. **為什麼我在申請畫面上打了帳號及密碼出現一片空白或沒反應?**

跳空白表示帳號的地方一定有打錯,申請開通的地方帳號只要打「**學號或職編**」及入口密 碼就可以申請成功,不會跳空白(參考問題1)。

4. 安裝 Teams, 進行登入:

帳號請輸入:學號@O365.lhu.edu.tw

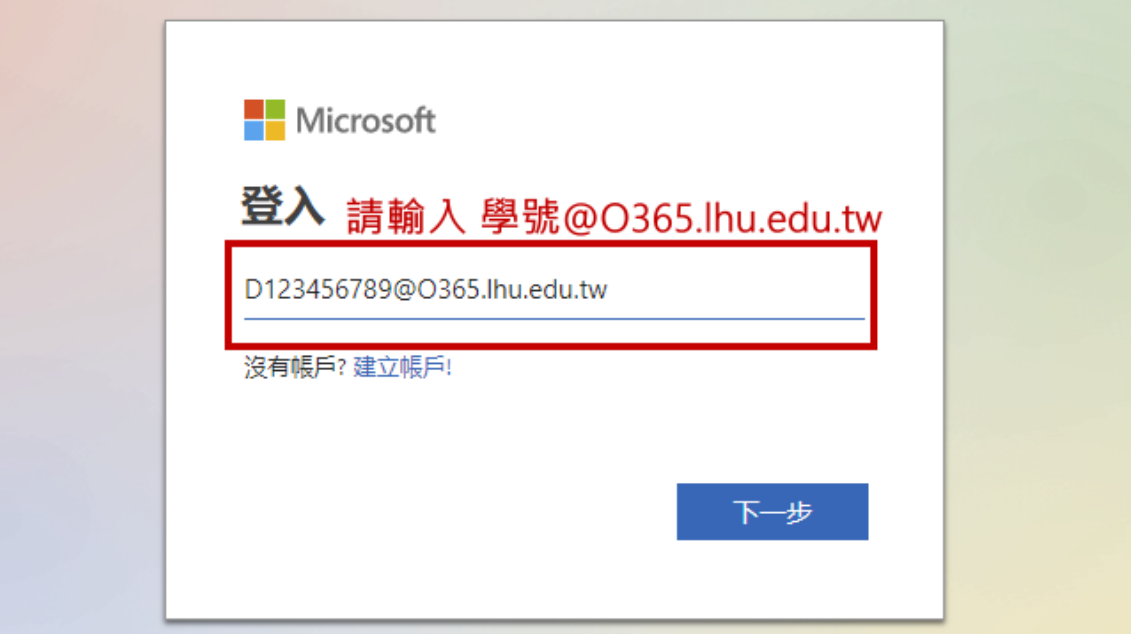

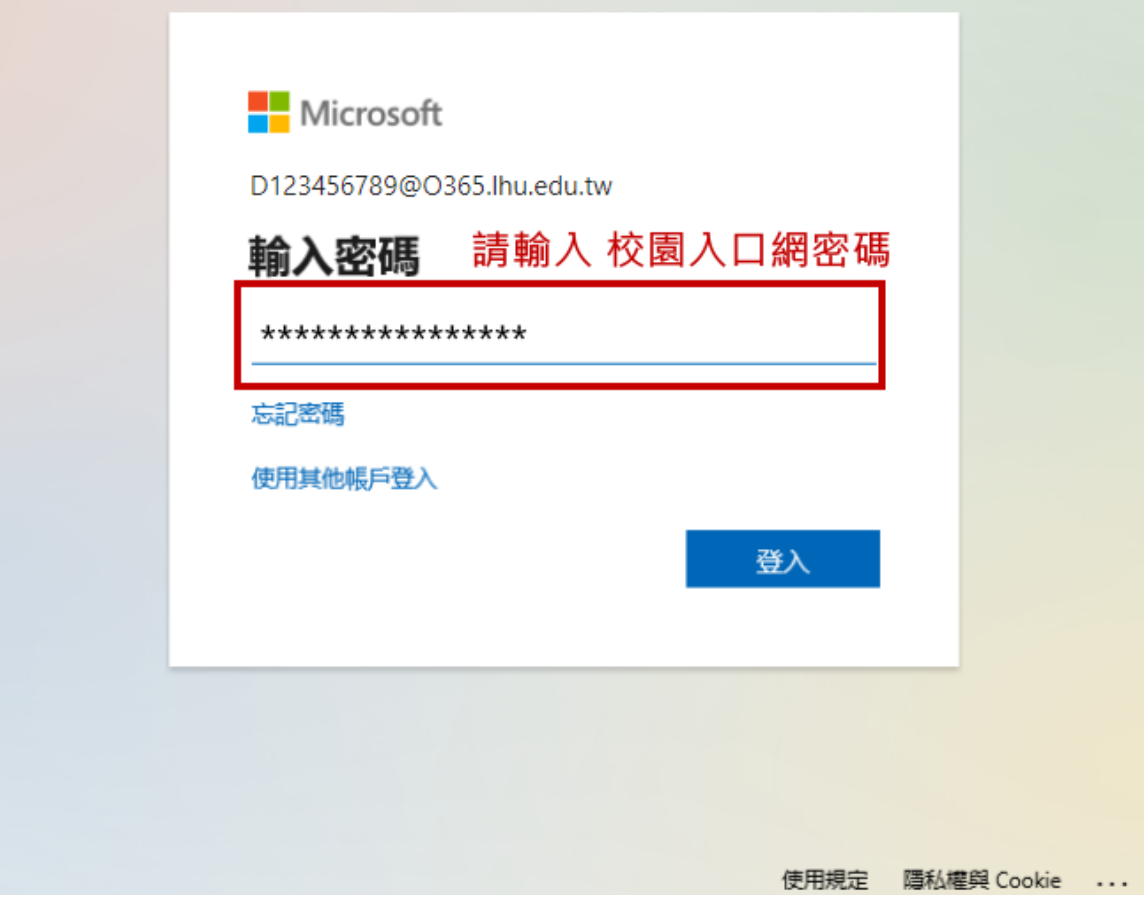

開通帳號且可登入後,即可使用視訊軟體;唯修課課程需等待本校課程系統與 Teams 進行 同步作業(約 1~2 天), 請待同步後, 再次進行查看。